# SADL User Guide

Stewardship Accomplishments Data Loader

# A guide to uploading Management Plans using the SMART SADL application

This User Guide was written by the ForMAP Help Desk Team. Please notify us if you have any further questions.

- www.formap.info
- support@formap.info
- SM.FS.formap@usda.gov
- 303-275-5341

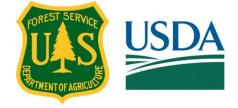

#### Table of Contents

| Stewardship Accomplishment Data Loader (SADL) | 2  |
|-----------------------------------------------|----|
| Shapefile Specifications                      | 12 |
| Plan Categories                               | 14 |

### **Stewardship Accomplishment Data Loader (SADL)**

The Stewardship Accomplishment Data Loader (SADL) is a downloadable desktop application that interfaces with the Stewardship Mapping and Reporting Tool (SMART) web application. It was developed for states that do not use SMART as their main Management Plan writing and reporting tool. It allows states to enter annual accomplishment reporting information, as a shapefile comprised of a property boundary and associated fields, into the SMART database.

\*Please note – this tool is only available for use by SMART State Administrators. Plan Preparers and Plan Approvers do not have the SMART permissions needed to perform SADL uploads.

#### Downloading the SADL:

|                       | Current login: USDA. Switch login to:                                                                          |
|-----------------------|----------------------------------------------------------------------------------------------------|
|                       | Manage Users Administration                                                                                    |
| Stewardship Plan Find | er 3<br>Search<br>ame, Preparer Name, Landscape Plan, State, County and/or Funding Code <u>Advanced Search</u> |
|                       | Add account Download supportin froftware                                                                       |

1. From your SMART home page select the **Download supporting software** link at the bottom of the page.

2. Select **Get the SADL Tool.** This will begin the process of downloading the SADL.exe file to your computer. From this page you may also view the SADL Guidance page, including usage notes and shapefile specs (included at the end of this document).

#### Download SMART Software

Logged in as Joshua Baldwin | Home | Help

SMART 🎬

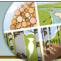

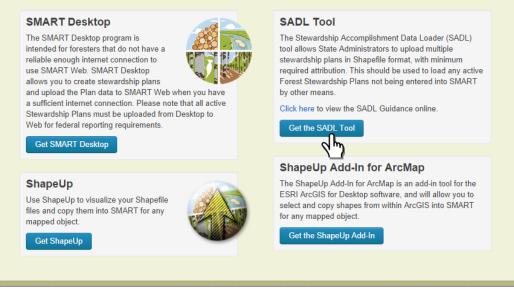

3. Save the SADL.exe to a convenient location on your computer.

| WinZip -<br>File Actions                             |           | Help<br>Reference | Extract | ÷    | Encrypt                     | View        | CheckOut                                                                       | <b>Wizard</b>                                                                                                    | View Style |                                                                        |                           |  |
|------------------------------------------------------|-----------|-------------------|---------|------|-----------------------------|-------------|--------------------------------------------------------------------------------|----------------------------------------------------------------------------------------------------|------------|------------------------------------------------------------------------|---------------------------|--|
| Address \<br>Folders<br>I (SADL.zip)<br>I I I I SADL |           |                   | ×       | SADL |                             | _           |                                                                                |                                                                                                    |            | y Documents\Downloads\                                                 |                           |  |
|                                                      |           |                   |         |      | Deskto<br>My Docur          | pp<br>nents |                                                                                | nd Settings\<br>My Music<br>My Pictures<br>My Videos<br>New Folder<br>Other<br>Outlook File:<br>Regional Co<br>SADL<br>SMART<br>CO multi | s          | Documents\SADL                                                         |                           |  |
|                                                      |           |                   |         |      | My Comp<br>My Netv<br>Place | vork        | iles<br>Selected fil<br>O All files/fold<br>O All files /fold<br>Files in Arch | ers in current<br>ers in archive                                                                                                    |            | Open Explorer window     Overwrite existing files     Skip older files | Extract<br>Cancel<br>Help |  |
| Selected 0 files                                     | , 0 bytes |                   |         |      |                             |             | Total 9                                                                        | 7 files, 32,2                                                                                                    | 58KB       |                                                                        |                           |  |

4. Navigate to the location of the downloaded file and double-click the SADL.exe file. If you do not have administrative privileges for your computer, you may have to get permission from your IT department. If you are using a USDA Forest Service issued computer, you may need to right-click the file and select "Run Elevated". Also note: if you get a message that "The publisher cannot be verified" simply select the run button. Finally, follow through all the steps necessary to install the program onto your computer. This may include installing some dependent Microsoft software.

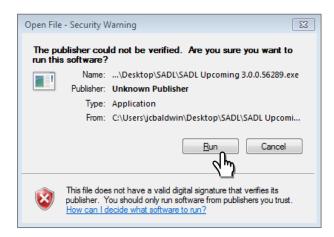

#### Uploading plans with the SADL:

The program should now be installed on your computer. You may open the program from the Windows start menu, or depending on your local installation protocols, from the icon on your desktop.

The SADL application will open to its main page. Here you will find general SADL information and data requirements.

| 🚯 Stewa                                      | rdship Accon                                                                                        | nplishments Data Loader                                                                                                    |                                    | - | Ø     | $\times$ |
|----------------------------------------------|----------------------------------------------------------------------------------------------------|----------------------------------------------------------------------------------------------------|------------------------------------|---|-------|----------|
| SMAF                                         | RT SADL                                                                                             |                                                                                                    |                                    |   |       |          |
| Use th                                       | ne 'Next' butt                                                                                      | e SMART Stewardship Accomplishments Data Loader<br>on below to select a shapefile for loading<br>n enables you to upload a shapefile containing Active Management Plan dat                                                                                                    | ta from your computer to SMART Web |   |       |          |
| • Ya<br>• Ea<br>• Ea<br>• Ti<br>• Ti<br>• Ti | ou must have<br>ach record in<br>ach field mus<br>here is a limit<br>here is a limit<br>is recommer | e an active SMART account and role of State Administrator<br>the shapefile represents one Active Management Plan and must contain valid da<br>t be named according to the table below<br>to f 250 records per Shapefile<br>t of 10.000 points per feature<br>died that you upload in your plans in batches for quality control |                                    |   |       |          |
| 6                                            | Field Name                                                                                          | Data Type                                                                                                    |                                    |   |       |          |
|                                              | PlanName                                                                                            | Up to 40 characters                                                                                                    |                                    |   |       |          |
|                                              | PlanCat                                                                                             | Up to 40 characters. Optional. ( <u>Click here</u> for on ne help including valid values)                                                                                                    |                                    |   |       |          |
|                                              | PlanID                                                                                              | Up to 40 characters                                                                                                    |                                    |   |       |          |
|                                              | PlanType                                                                                            | New or Revised                                                                                                    |                                    |   |       |          |
|                                              | PlanStart                                                                                           | Date; Example 01/01/2010                                                                                                    |                                    |   |       |          |
|                                              | PlanLength                                                                                          | Integer                                                                                                    |                                    |   |       |          |
|                                              | SurveyAcre                                                                                          | Decimal (2 decimal digits); Example 14.27. Optional.                                                                                                    |                                    |   |       |          |
|                                              | Funding                                                                                             | Up to 10 characters. ( <u>Click here</u> for on the help including valid values)                                                                                                    |                                    |   |       |          |
| H H                                          |                                                                                                    | Single polygon shape                                                                                                    |                                    |   |       |          |
| Ľ                                            | PrimGoals                                                                                           | Up to 254 characters. Optional.                                                                                                    |                                    |   |       |          |
|                                              |                                                                                                    |                                                                                                    |                                    |   |       |          |
| Qui                                          | it                                                                                                  |                                                                                                    |                                    |   | > Nex | t >      |
| The SMA                                      | RT Stewards                                                                                         | nip Accomplishments Data Loader                                                                                                    |                                    |   |       | 1000     |

Please review the SADL Guidance page by clicking on the blue hyperlink within the PlanCat or Funding field. It is also included at the end of this document. It is very important that your Shapefile is formatted correctly with the required data fields below. The fields may be in any order and you may have other fields in the attribute table of your shapefile. Any extraneous fields will be ignored during the upload. A SADL shapefile template file is available on our Help Desk website: *https://www.formap.info/user-guides-webinars/*.

- 1. Select the Next button to begin the upload process. Data fields:
  - PlanName
  - PlanCat (This field is optional. However, if you do include it in the shapefile you will have to populate it with one of the management plan types found on the included spec sheet. If you have any questions about what each of these plan categories refer to, please see the included Plan Categories document on page 11.)
  - PlanID
  - PlanType
  - PlanStart
  - PlanLength
  - SurveyAcre
  - Funding (This is a new field for the SMART V5 SADL. This field is required. Please see the list of possible funding categories at the end of this guide. If the plan is not federally funded, it must be set to "none".)

- PrimGoals (Primary Goals, Optional)
- Shape
- 2. A navigation window will open and you may now navigate to the shapefile that is prepared for upload. Select it, and click **Open** (image below). This part of the process validates the shapefile to make sure the fields were set up correctly. Your shapefile does not need to have a specific projection, as it will be re-projected on-the-fly into SMART's projection. If you get an error during this process it means either 1) your computer is missing important pre-requisite files to run the SADL or 2) one or more of your shapefile fields are not set up correctly. Please contact the SMART Help Desk if you encounter an error that is not resolved with on-screen commands.

|                  | e SMART Stewardship Accomplishments Data Loader                                                                                     |                                                    |                                          |
|------------------|----------------------------------------------------------------------------------------------------|----------------------------------------------------|------------------------------------------|
| the 'Next' butt  | on below to select a shapefile for loading                                                                                          |                                                    |                                          |
| his application  | n enables you to upload a shapefile containing Active Management Plan data from                                                     | 9 🕼 Open                                           | ×                                        |
| You must have    | an active SMART account and role of State Administrator                                                                             | ← → ∽ ↑ 🖡 « SADL > SADLdata > 2017 🗸 🕑 Search 2017 | Q                                        |
|                  | the shapefile represents one Active Management Plan and must contain valid data for th<br>to be named according to the table below  | Organize - New folder                              | H · 🔳 🕜                                  |
| There is a limit | t of 250 records per Shapefile<br>of 10,000 points per feature<br>nded that you upload in your plans in batches for quality control | A Name Dat                                         | te modified Typ                          |
|                  | d you can choose a Plan Preparer and Plan Approver to assign to the batch of records be                                             | Desktop X                                          | 0/2017 10:04 AM SHI                      |
| E. LIN           |                                                                                                    | Downloads 🖈                                        | /2017 12:21 PM SHI<br>/2018 12:20 PM SHI |
| Field Name       |                                                                                                    | P Decuments                                        | /2018 12:22 PM SHI                       |
|                  | Up to 40 characters                                                                                                    |                                                    | 4/2017 10:05 AM SHI                      |
|                  | Up to 40 characters. Optional. ( <u>Click here</u> for online help including valid values)                                          | LaSR                                               |                                          |
|                  | Up to 40 characters                                                                                                    | NASF Project                                       |                                          |
|                  | New or Revised                                                                                                    | SADL                                               |                                          |
|                  | Date; Example 01/01/2010                                                                                                    | State Tabular Dat                                  |                                          |
| PlanLength       | Integer                                                                                                    |                                                    |                                          |
| SurveyAcre       | Decimal (2 decimal digits); Example 14.27. Optional.                                                                                | This PC                                            |                                          |
| Funding          | Up to 10 characters. ( <u>Click here</u> for online help including valid values)                                                    | 🥩 Network 🗸 🖌                                      | >                                        |
| SHAPE            | Single polygon shape                                                                                                    |                                                    |                                          |
| PrimGoals        | Up to 254 characters. Optional.                                                                                                    | File name: Shapefiles (*.                          | shp) ~                                   |
|                  |                                                                                                    | Open                                               | Cancel                                   |
|                  |                                                                                                    |                                                    | (h)                                      |
| luit             |                                                                                                    |                                                    | > N                                      |

You will now see a list of Plans within your selected Shapefile. In the example below there are five management plans ready for upload. On the far left you will see Error and Warning columns. If these columns are blank, the Shapefile is ready for upload, and you may click on the green Next button.

| ors | Warnings | No | Plan ID            | Plan Name       | Plan Category           | Surveyed Acres | Plan Type | Plan Start | Plan Length | Funding | Primary Goals | Shape                           |
|-----|----------|----|--------------------|-----------------|-------------------------|----------------|-----------|------------|-------------|---------|---------------|---------------------------------|
|     |          | 0  | FSP_2017_001_SMITH | 001-Smith Ranch | Forest Stewardship Plan | 0              | Revised   | 5/1/2017   | 10          | FSP     | Many          | POLYGON ((-11752885.191514371 4 |
|     |          | 1  | FSP_2017_002_SMITH | 001-Smith-01    | Forest Stewardship Plan | 0              | New       | 8/1/2017   | 10          | FSP     | A lot         | POLYGON ((-11753821.517113855 4 |
|     |          | 2  | FSP_2017_003_SMITH | 001-Smith-02    | Forest Stewardship Plan | 0              | New       | 8/1/2017   | 10          | None    | A few         | POLYGON ((-11751612.241861971 4 |
|     |          | 3  | FSP_2017_004_SMITH | 001-Smith-03    | Practice Plan           | 4              | New       | 8/1/2017   | 10          | CREP    | Some          | POLYGON ((-11750089.561733292 4 |
|     |          | 4  | FSP_2017_005_SMITH | 001-Smith-04    | Practice Plan           | 21             | New       | 8/1/2017   | 10          | EQIP    | A couple      | POLYGON ((-11751532.87193181 45 |
|     |          |    |                    |                 |                         |                |           |            |             |         |               |                                 |
|     |          |    |                    |                 |                         |                |           |            |             |         |               |                                 |

If you see a red error message, it will need to be resolved before you can continue.

| SMART Management Plan Information from Shapefile Please review your records for errors and warnings. |          |    |             |               |                         |                |           |            |             |         |               |                       |
|----------------------------------------------------------------------------------------------------|----------|----|-------------|---------------|-------------------------|----------------|-----------|------------|-------------|---------|---------------|-----------------------|
| Errors                                                                                               | Warnings | No | Plan ID     | Plan Name     | Plan Category           | Surveyed Acres | Plan Type | Plan Start | Plan Length | Funding | Primary Goals | Shape                 |
| No such field: 'Funding'                                                                             |          | 0  | BALDWIN_104 | STEVE LEVI    | Forest Stewardship Plan |                | NEW       | 5/9/2013   | 10          |         | Timber Mgt.   | POLYGON ((-9769101.06 |
| No such field: 'Funding'                                                                             |          | 1  | BALDWIN_108 | MELDA BOYD    | Forest Stewardship Plan |                | NEW       | 5/28/2013  | 10          |         | AESTHETICS    | POLYGON ((-9760258.07 |
| No such field: 'Funding'                                                                             |          | 2  | BALDWIN_109 | DONALD MESLER | Forest Stewardship Plan |                | NEW       | 7/12/2013  | 10          |         | AESTHRTICS    | POLYGON ((-9760427.08 |

Once the shapefile is fixed, you may restart the SADL upload by clicking on the green Back button.

An orange Warning message denotes a spatial overlap or Plan ID duplication has been recognized (image below). A Warning message **will not** prevent the shapefile from being uploaded. If you are worried about plan duplications, we recommend using the Plan Management tools in the SMART State Administration module to ensure database accuracy.

|        | Management Plan Inf      |    |              | pefile       |                         |                |           |            |             |         |               | w.                            |
|--------|--------------------------|----|--------------|--------------|-------------------------|----------------|-----------|------------|-------------|---------|---------------|-------------------------------|
| Errors | Warnings                 | No | Plan ID      | Plan Name    | Plan Category           | Surveyed Acres | Plan Type | Plan Start | Plan Length | Funding | Primary Goals | Shape                         |
|        | Plan 0 intersects with 1 | 0  | CAP_2014_123 | SADL V4 Test | CAP 106 Plan            |                | new       | 1/1/2014   | 10          | CREP    | Manage        | MULTIPOLYGON (((-11682307.128 |
|        | Plan 1 intersects with 0 | 1  | Overlap      | Overlap      | forest stewardship plan |                | new       | 1/1/2014   | 10          | EQIP    |               | POLYGON ((-11682683.502847264 |

3. When this validation check is error-free, click **Next** to continue with your upload. Log into SMART with your eAuthentication credentials.

| SMART SADL                                                                                                    | DA |  |
|----------------------------------------------------------------------------------------------------|----|--|
| SMART Login Started<br>Please log in to SMART.                                                                                                    |    |  |
| Home About eAuthentication Help Contact Us Find an L                                                                                                    | RA |  |
| **************************************                                                                                                    |    |  |
| <ul> <li>You are accessing a U.S. Government information system, which includes (1) this computer, (2) this<br/>computer network, (3) all computers connected to this network, and (4) all devices and storage media<br/>attached to this network or to a computer on this network. This information system is provided for U.S.<br/>Government-authorized use only.</li> </ul>                                                               |    |  |
| Unauthorized or improper use of this system may result in disciplinary action, as well as civil and criminal penalties.                                                                                                    |    |  |
| <ul> <li>By using this information system, you understand and consent to the following:</li> <li>You have no reasonable expectation of privacy regarding any communications or data transiting or<br/>stored on this information system. At any time, the government may for any lawful government<br/>purpose monitor, intercept, search and seize any communication or data transiting or stored on this<br/>information system.</li> </ul> |    |  |
| <ul> <li>Any communications or data transiting or stored on this information system may be disclosed or<br/>used for any lawful government purpose.</li> </ul>                                                                                                    |    |  |
| <ul> <li>Your consent is final and irrevocable. You may not rely on any statements or informal policies<br/>purporting to provide you with any expectation of privacy regarding communications on this system,<br/>whether oral or written, by your supervisor or any other official, except USDA's Chief Information<br/>Officer.</li> </ul>                                                                                                 |    |  |
| Cancel                                                                                                    |    |  |
| Restart Quit                                                                                                    |    |  |

Once logged in, you will briefly see your SMART homepage; the SADL will then go through its final validation of the shapefile. In the far-left columns in this window you will be able to see if there are any errors or warnings detected by SMART during this step (image below).

4. If the columns are blank, click **Next** to continue. If there are red warning messages, you will need to fix any errors associated with the shapefile. If there are orange warnings, review the messages and either make necessary corrections to the file and restart the upload, or ignore them and continue with the upload.

| rrors | Warnings                                                                                                    | No | Plan ID            | Plan Name       | Plan Category           | Surv |
|-------|----------------------------------------------------------------------------------------------------|----|--------------------|-----------------|-------------------------|------|
|       | Shape - Plan overlaps with one or more plans in SMART (overlapping IDs: 10509,215560,219244,219247,219248,219250,219251,255069) | 0  | FSP_2017_001_SMITH | 001-Smith Ranch | Forest Stewardship Plan | 0    |
|       | Shape - Plan overlaps with one or more plans in SMART (overlapping IDs: 10509,215560,219244,219247,219248,219250,219251,255069) | 1  | FSP_2017_002_SMITH | 001-Smith-01    | Forest Stewardship Plan | 0    |
|       | Shape - Plan overlaps with one or more plans in SMART (overlapping IDs: 10509,215560,219244,219247,219248,219250,219251,255069) | 2  | FSP_2017_003_SMITH | 001-Smith-02    | Forest Stewardship Plan | 0    |
|       | Shape - Plan overlaps with one or more plans in SMART (overlapping IDs: 10509,215560,219244,219247,219248,219250,219251,255069) | 3  | FSP_2017_004_SMITH | 001-Smith-03    | Practice Plan           | 4    |
|       | Shape - Plan overlaps with one or more plans in SMART (overlapping IDs: 10509,215560,219244,219247,219248,219250,219251,255069) | 4  | FSP_2017_005_SMITH | 001-Smith-04    | Practice Plan           | 21   |
|       |                                                                                                    |    |                    |                 |                         |      |

The next step in the process will ask you to select a Plan Preparer and a Plan Approver to associate with these plans. The Plan Preparer and Approver you select will be assigned *all* plans being uploaded. A few things to keep in mind:

- The Preparer and Approver can be the same user.
- If you want to assign specific plans to specific Approvers, you will need to break the master shapefile into separate shapefiles, and perform separate SADL uploads.
- Plans uploaded with the SADL will show up in SMART as "Approved" and can be edited later by selecting the Edit button on the plan summary page.

| SMART SADL                     |                                                |                                                           |          |        |
|--------------------------------|------------------------------------------------|-----------------------------------------------------------|----------|--------|
| SMART Stewardship              | Plan Preparer/Plan Approver Selection          |                                                           |          |        |
| Using the controls below, pl   | ease select a Plan Preparer and Plan Approver. |                                                           |          |        |
|                                | Preparer                                       | Approver                                                  |          |        |
|                                | Select a preparer:                             | Select an approver:                                       |          |        |
|                                | Luke Tomczak 👻                                 | ✓                                                         |          |        |
|                                |                                                | Luke Tomczak<br>Josh Bałdwin<br>Matt Tansey<br>Bob Barker |          |        |
|                                |                                                |                                                           |          |        |
|                                |                                                |                                                           |          |        |
|                                |                                                |                                                           |          |        |
|                                |                                                |                                                           |          |        |
|                                |                                                |                                                           |          |        |
|                                |                                                |                                                           |          |        |
| Restart Quit                   |                                                |                                                           | < Back < | Next > |
| The CMADT Chausedobie Assemble |                                                |                                                           |          |        |

5. Once a Plan Preparer and Plan Approver have been selected for your plans, click the **Next** button.

This will start the plan upload into SMART and the Forest Stewardship Program's federal database. When the upload is complete you will see "SMART Stewardship Plan Upload Succeeded!" at the top of the window (image below). This page will also let you know if any warnings were detected during the upload process, and it will have the URL link to each individual plan that was uploaded. If there are Plan ID or Plan shape duplicate warnings, the plans can be managed from the SMART Duplicate Plan Management page. A SADL upload report can be downloaded by clicking on the green Report button. The file will be downloaded to the directory where your SADL shapefile is stored.

| natively, login to SMART via the web to review.                                                                                                    |                      |                       |                         |                                                   |
|----------------------------------------------------------------------------------------------------|----------------------|-----------------------|-------------------------|---------------------------------------------------|
|                                                                                                    | File used for upload | d: C:\Users\jcbaldwir | NDesktop\SADL\SADLdata  | \2017\001_SMITH_5.shp.<br>plicate Plan Management |
| arnings                                                                                                    | Plan ID              | Plan Name             | Plan Category           | Web Url                                           |
| nld - Plan ID already exists in SMART<br>ape - Plan overlaps with one or more plans in SMART (overlapping IDs: 10509,215560,219244,219247,219248,219250,219251,252966 | FSP_2017_001_SMITH   | 001-Smith Ranch       | Forest Stewardship Plan | https://dev.wrk.fs.usda.g                         |
| nld - Plan ID already exists in SMART<br>ape - Plan overlaps with one or more plans in SMART (overlapping IDs: 10509,215560,219244,219247,219248,219250,219251,25296; | FSP_2017_002_SMITH   | 001-Smith-01          | Forest Stewardship Plan | https://dev.wrk.fs.usda.g                         |
| nld - Plan ID already exists in SMART<br>ape - Plan overlaps with one or more plans in SMART (overlapping IDs: 10509,215560,219244,219247,219248,219250,219251,252966 | FSP_2017_003_SMITH   | 001-Smith-02          | Forest Stewardship Plan | https://dev.wrk.fs.usda.g                         |
| nld - Plan ID already exists in SMART<br>ape - Plan overlaps with one or more plans in SMART (overlapping IDs: 10509,215560,219244,219247,219248,219250,219251,252966 | FSP_2017_004_SMITH   | 001-Smith-03          | Practice Plan           | https://dev.wrk.fs.usda.g                         |
| nld - Plan ID already exists in SMART<br>ape - Plan overlaps with one or more plans in SMART (overlapping IDs: 10509,215560,219244,219247,219248,219250,219251,252970 | FSP_2017_005_SMITH   | 001-Smith-04          | Practice Plan           | https://dev.wrk.fs.usda.g                         |
|                                                                                                    |                      |                       |                         |                                                   |

#### \* Important tip from the Help Desk

The data going into SMART is crucial to successfully reporting your state's Forest Stewardship Program accomplishments. Because of this, the SMART Help Desk recommends taking quality assurance steps when performing SADL uploads. Creating a SADL data management plan prior to beginning the uploads will help ensure that all your state's plans make it into the database. Please consider the following items while developing your data management plan:

- Prior to upload, search the SMART database and note the number of active and approved plans. After every upload, spot check the SMART database to ensure the correct number of plans made it into the database. You may want to keep a spreadsheet of how many plans your state intends to upload and check the total number of plans in your state post-upload.
- 2. During the validation stages, pay special attention to any errors that show up in the SADL interface. The error messages should point you to what kinds of issues your shapefiles have. We recommend running the check geometry tool in ArcGIS before uploads, but this does not always catch certain kinds of geometry errors. The Oracle database where SMART data are stored enforces stronger geometry rules than those of ArcGIS, so you may have to perform additional shapefile clean-up before SMART allows it in the database.
- 3. Once uploads are complete, we recommend using the duplicate management tools available in the State Administration module to ensure there are no duplicate plans in the database.

# **Shapefile Specifications**

The SADL will use data contained in the following fields. The data in the fields must meet the requirements. Please note:

- Field names are *not* case sensitive.
- There is a limit of 250 records (Plans) per shapefile

| Name      | Description                                    | Туре        | Optional/Required | Notes                                                                                                    |
|-----------|------------------------------------------------|-------------|-------------------|----------------------------------------------------------------------------------------------------|
| PlanID    | Plan ID as<br>defined by state<br>organization | String/Text | Required          | 40 characters or less                                                                                                    |
| PlanName  | Plan Name                                      | String/Text | Required          | 40 characters or less                                                                                                    |
| PlanType  | Indicates if Plan<br>is New or<br>Revised      | String/Text | Required          | Must be one of the following, case<br>insensitive:<br>New<br>Revised                                                                                                    |
| PlanCat   | Indicated<br>Management<br>Plan Category       | String/Text | Optional          | If this field is <i>not</i> provided in the<br>shapefile, the value will default to<br>"Forest Stewardship Plan". So while<br>the field is not "required" to be<br>included in the file, a value is<br>required if the field is included.<br>If this field is included in the<br>shapefile, it must be one of the<br>following, case insensitive:<br>Conservation Stewardship Plan<br>Forest Stewardship Plan<br>Forest Management Plan<br>Practice Plan<br>Harvest Plan<br>Planting and Regeneration Plan<br>CAP 106 Plan<br>Rehabilitation Plan<br>Wildfire Mitigation Plan |
| PlanStart | Date the Plan<br>begins                        | Date        | Required          | Data type may be String/Text but<br>must be formatted as yyyy/mm/dd                                                                                                    |

| Name       | Description                                               | Туре               | Optional/Required | Notes                                                                                                    |
|------------|-----------------------------------------------------------|--------------------|-------------------|----------------------------------------------------------------------------------------------------|
| PlanLength | Duration, in<br>years, that the<br>Plan will be<br>active | Integer/Long/Short | Required          | Alternative data type 1:<br>Float/Double/Real: The value will be<br>rounded down.<br>Alternative data type 2: String/Text:<br>Must be formatted as a number. Any<br>decimal portion will be rounded<br>down.         |
| Funding    | Indicates if Plan<br>writing is funded<br>by EQIP         | String/Text        | Required          | Must be one of the following, case<br>insensitive:<br>Y<br>T<br>YES<br>TRUE<br>N<br>F<br>NO<br>FALSE                                                                                                    |
| PrimGoals  | Primary Goals<br>and Objectives                           | String/Text        | Optional          | 254 characters or less, limited by shapefile format                                                                                                    |
| Shape      | Plan boundary                                             | Geometry           | Required          | Must contain a polygon or multi-<br>polygon with 10,000 or fewer<br>points/vertices. If the shape is invalid,<br>SMART will attempt to repair it; this<br>may result in a somewhat different<br>shape than provided. |

## **Plan Categories**

These are the current Plan category types available in SMART. Please use this table to determine the most appropriate Plan category for any Plans going into the SMART database.

With respect to SADL uploads, please keep in mind the following:

If the PlanCat field is *not* provided in the shapefile, the value will default to "Forest Stewardship Plan". So while the field is not "required" to be included in the file, a value is required if the field is included.

If PlanCat *is* included in the shapefile, the field must be populated with one of the Plan Category terms provided in the Shapefile Spec sheet above.

| Long Name                     | Short Name      | When to Select this Plan Type                                                                              |
|-------------------------------|-----------------|----------------------------------------------------------------------------------------------------|
| Forest Stewardship Plan       | Stewardship     | Plans that meet National Forest Stewardship Program guidelines                                             |
| Forest Management Plan        | Management      | Plans that meet state specific guidelines like open space, tax savings programs, or other state priorities |
| Practice Plan                 | Practice Plan   | Plans that address focused activities like a stand prescription or cost shared activities                  |
| CAP 106 Plan                  | CAP 106         | Plans that meet NRCS Requirements for CAP 106                                                              |
| Conservation Stewardship Plan | CSP             | NRCS Conservation Stewardship Program Plans                                                                |
| Rehabilitation Plan           | Rehabilitation  | Plans that address corrective action or rehabilitation treatments                                          |
| Harvest Plan                  | Harvest         | Plans that address harvesting activities, road layout and construction, bridges, and culverts              |
| Wildfire Mitigation Plan      | Fire Mitigation | Plans that address fuels reduction, wildfire mitigation, and defensible space                              |

| Long Name                         | Short Name | When to Select this Plan Type                                                         |
|-----------------------------------|------------|---------------------------------------------------------------------------------------|
| Planting and Regeneration<br>Plan | Planting   | Plans that address planting, replanting, afforestation, reforestation, and windbreaks |